## **[Zarządzanie siecią agentów](https://pomoc.comarch.pl/altum/20220/documentation/dodawanie-agentow-podrzednych/)**

Przed dodaniem nowego agenta podrzędnego istnieje możliwość zdefiniowania nowej lokalizacji na potrzeby grupowania agentów podrzędnych. Lokalizacja jest wykorzystywana podczas pobierania paczek zawierających nowe wersje, poprawki czy dodatki. Aktualizacje wysyłane są do danej lokalizacji skąd dalej są dystrybuowane na agentów podrzędnych. Funkcję lokalizacji pełni jeden ze wskazanych agentów podrzędnych.

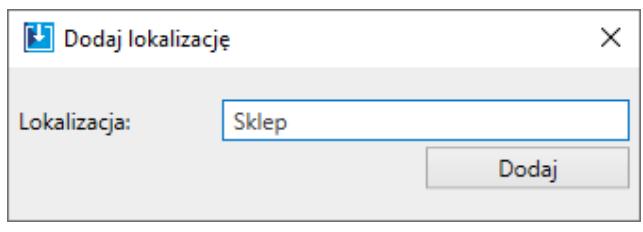

Lokalizacja

Agenta podrzędnego dodaje się w menu Struktura agentów. W oknie należy uzupełnić:

- **Kod agenta podrzędnego** ten sam kod należy podać podczas konfiguracji agenta podrzędnego
- **Lokalizację** opcjonalnie
- **Tagi** oznaczenia wykorzystywane podczas wyszukiwania agenta podrzędnego na liście
- **Profile** wraz ze wskazaniem produktów, które mają być zainstalowane na agencie podrzędnym
- **Lokalny nadrzędny** czy dany agent pełni rolę lokalizacji

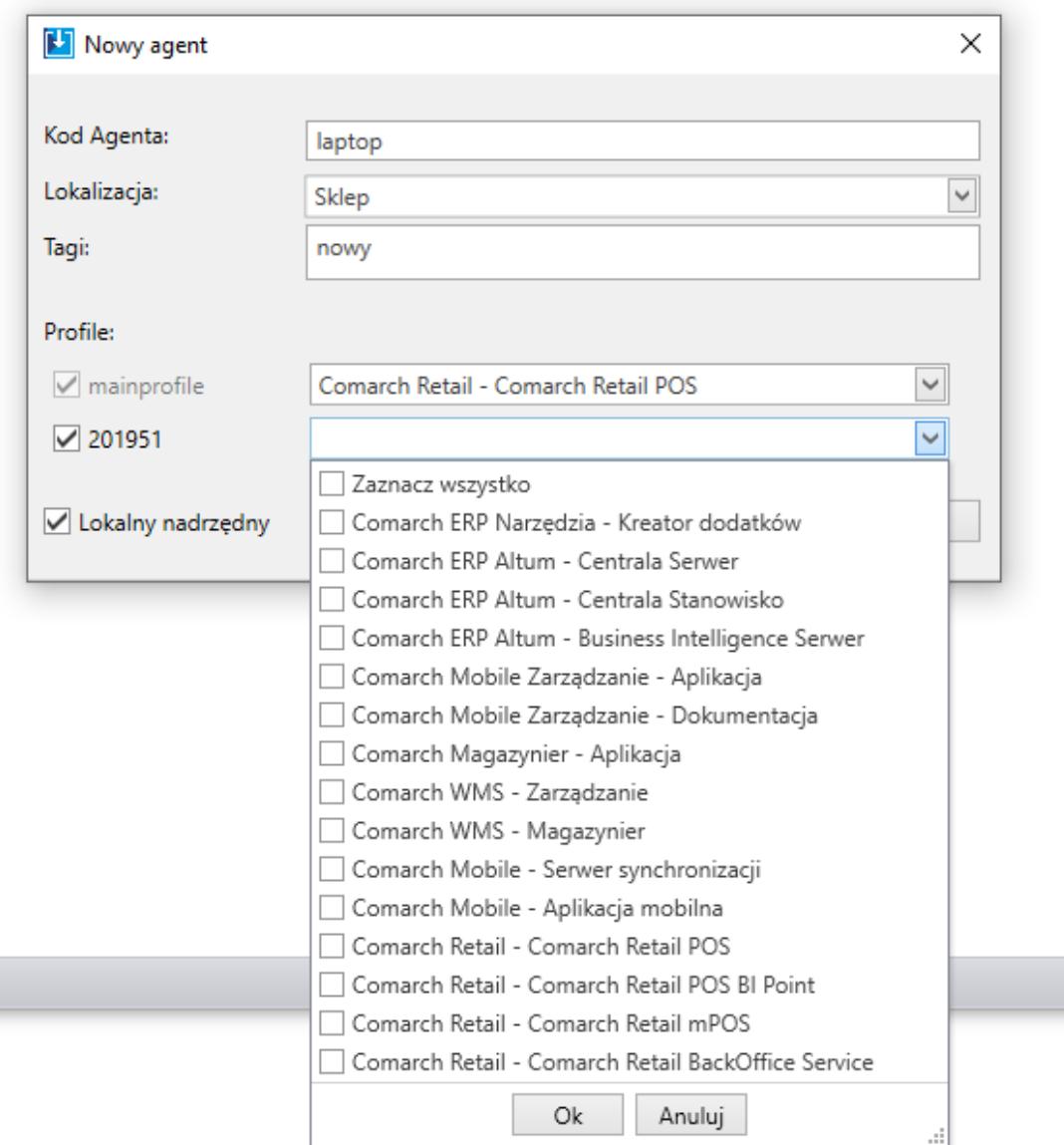

Nowy agent

Po dodaniu agenta podrzędnego będzie on widoczny w strukturze agentów. Z poziomu tego okna istnieje możliwość:

- Dodania nowego agenta podrzędnego
- Dodania nowej lokalizacji
- Wykonanie aktualizacji wszystkich agentów do najnowszej wersji
- Wymuszenie synchronizacji z agentami podrzędnymi
- Wykonanie akcji zdalnej na agencie podrzędnym pobranie, instalacja, możliwość przywrócenia wersji i dezinstalacji dla wskazanego produktu. Istnieje możliwość zaznaczenia na liście kilku agentów i wykonania dla nich akcji zdalnej.

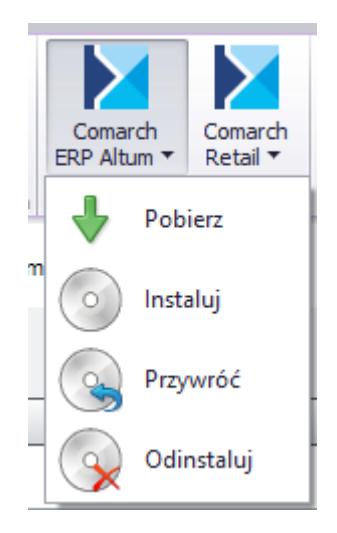

### Pokazania/ukrycia szczegółów

Zmiany profilu

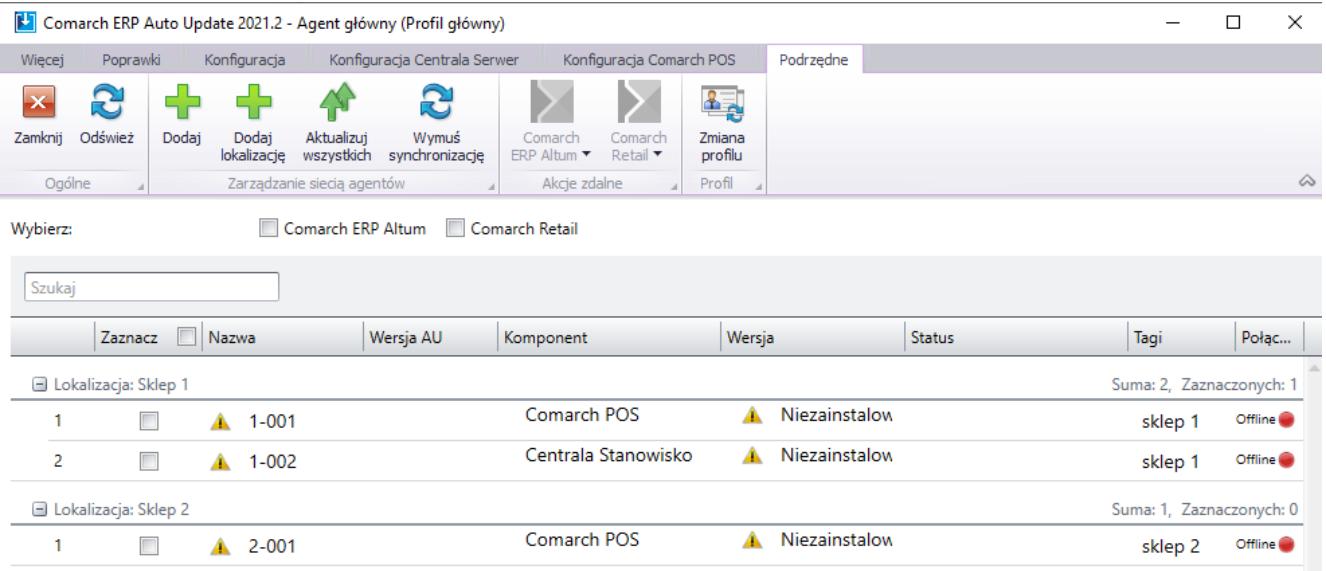

 $\bigcirc$  Online

### Lista agentów podrzędnych

# **[Konfiguracja agenta](https://pomoc.comarch.pl/altum/20220/documentation/konfiguracja-agenta-podrzednego/) [podrzędnego](https://pomoc.comarch.pl/altum/20220/documentation/konfiguracja-agenta-podrzednego/)**

Uruchomienie instalatora Auto Update spowoduje pojawienie się okna informującego o konieczności instalacji dodatkowych komponentów niezbędnych do poprawnej pracy Auto Update.

W kolejnym kroku pojawi się okno do konfiguracji Auto Update. W oknie należy określić:

- **Kod agenta** kod agenta podrzędnego zgodny z dodanym kodem agenta na agencie główny
- **Czy nadrzędny** parametr wskazujący czy jest to agent podrzędny (parametr odznaczony)
- **Folder pobierania** domyślny katalog do którego pobierane będą aktualizacje, poprawki oraz dodatki
- **Adres agenta nadrzędnego** adres IP lub nazwa komputera z agentem głównym
- **Port agenta nadrzędnego** domyślnie 11365
- **Port do komunikacji z usługą** domyślnie 8009
- **Nazwa hosta dla agentów nadrzędnych** nazwa komputera, z którego będzie łączył się agent podrzędny
- **Nazwa hosta dla agentów podrzędnych** nazwa komputera, do którego będą łączyli się agenci podrzędni

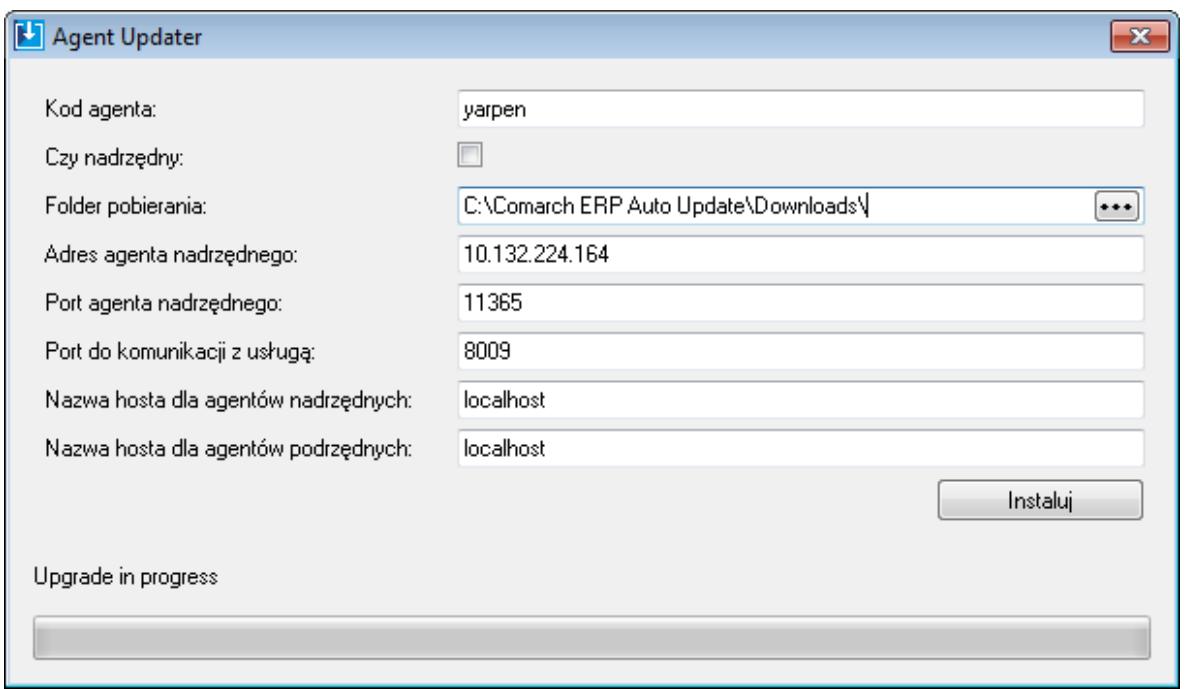

Konfiguracja Auto Update

Po uzupełnieniu wszystkich pól wybranie przycisku Instaluj rozpocznie proces instalacji Auto Update jako agenta podrzędnego.

W oknie Konfiguracja agenta podrzędnego pojawi się dodatkowe okno Konfiguruj usługę dla agenta nadrzędnego

**Połącz z agentem nadrzędnym** – nazwa lub IP serwera, na którym zainstalowany jest agent główny.

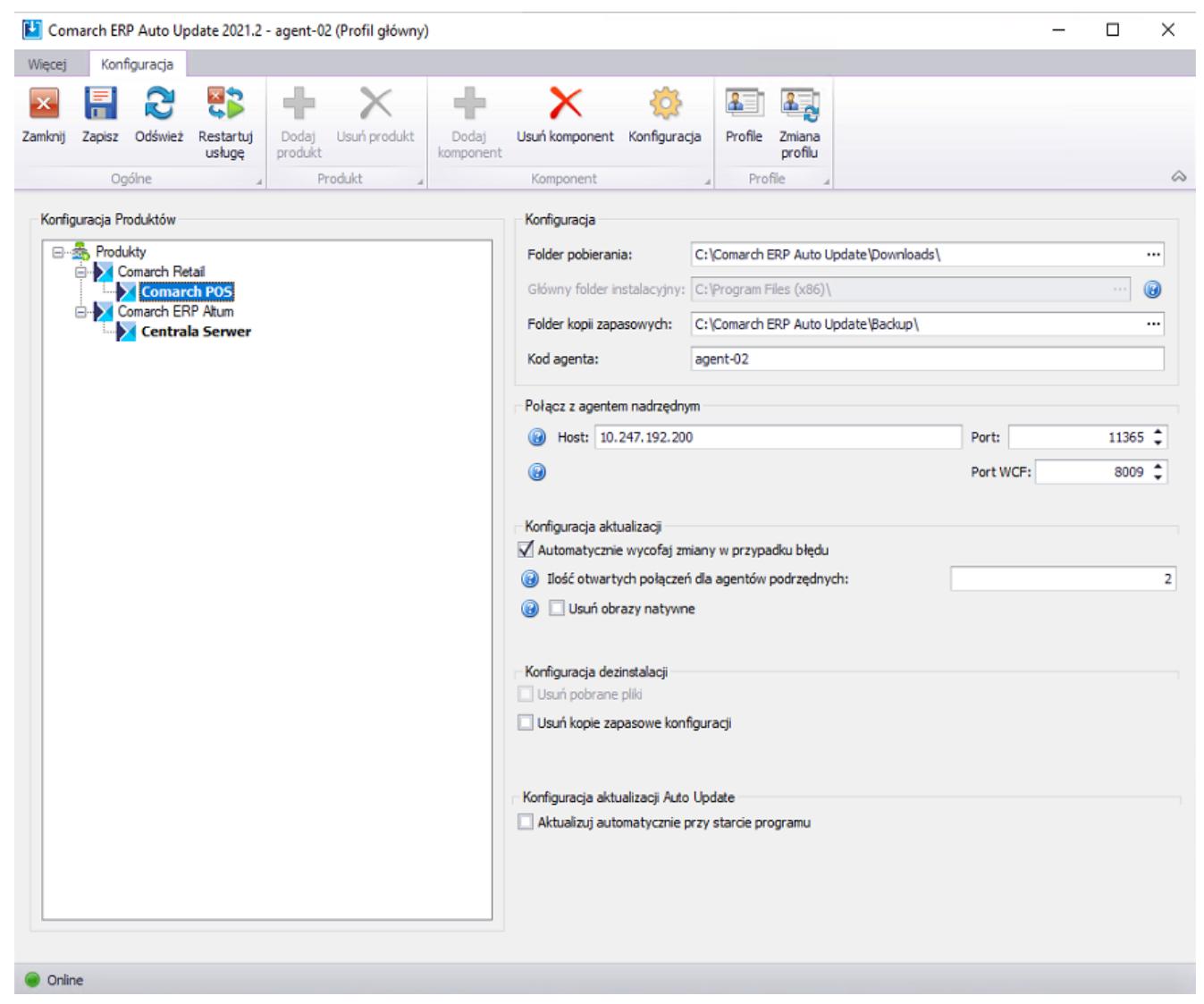

Konfiguracja agenta podrzędnego